# **[How to Export or Import](https://samooha.org/knowledgebase/how-to-export-or-import-data/) [Data?](https://samooha.org/knowledgebase/how-to-export-or-import-data/)**

At many places within Samooha application, user will see these 2 buttons  $\mathbf{u}$  which indicate that user is able to import / export data from / to CSV (commaseparated values) file for that document view. Data in CSV file can be viewed using Excel or Notepad program.

Exportdata to CSV file

Importdata from CSV file

For example, in Sales Order view, user is able to export list of products in the sales order or import list of products to be part of the sales order

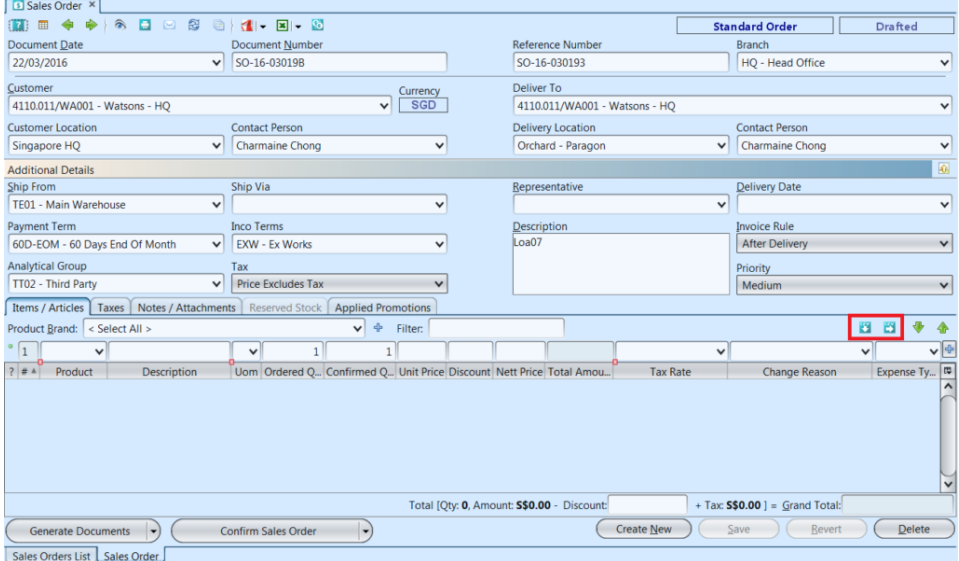

## Example of Export & Import in Sales Order

There are 2 types of export & import feature for Sales Order in Samooha:

- A. Document level
- B. Product line level

*\*Note:* user is recommended to export data to a CSV file first and then use the exported file as import file template. For mandatory fields, please ensure these are filled up and according to the format of the field (i.e. text, numbers, date, etc)

Click on *"Sales Orders List"* tab at the bottom of screen. At the top right of screen there are 2 buttons; button to export approved Sales Order documents as CSV file, while  $\Box$  button to import CSV file into Samooha as drafted Sales Order documents.

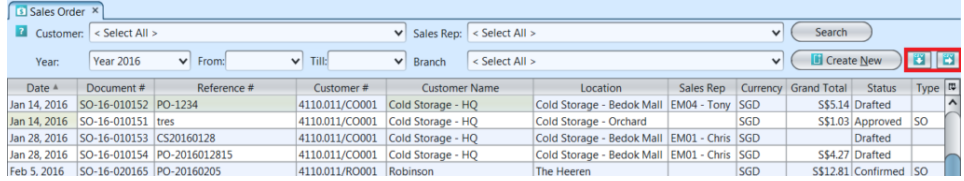

I. Export Sales Order to CSV File:

1. To export sales order, select approved Sales Order document row(s) from the list, then click<sup>\*\*</sup> button, or right-click on the Sales Order row to show options window then click on "Export Sales Order(s) – Detailed". User can select multiple rows to export multiple Sales Order documents in a single CSV file

*Note:* only approved Sales Order can be exported

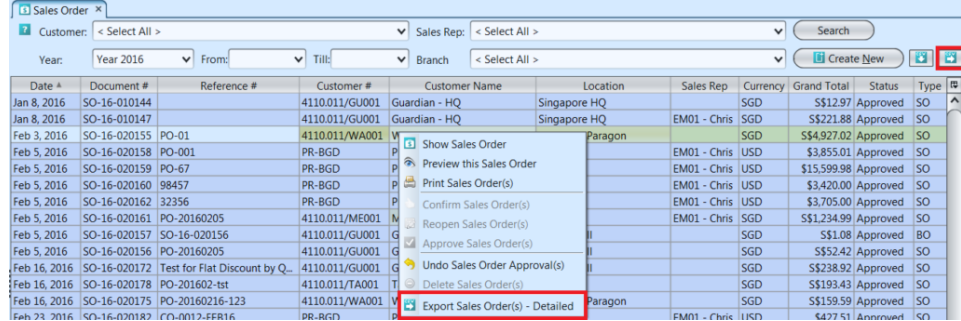

2. On the "Export File Chooser" window, click on "*Browse*" button to select file location and file name to save the exported data. User may select different format of the data to be exported:

- **Header and Lines**
- One Row per Item
- With Quantity Only (for sending data to 3PL)

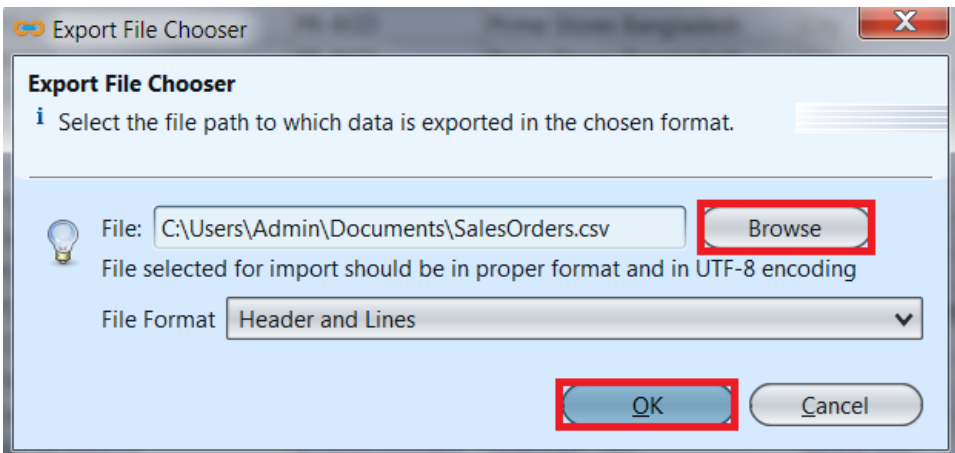

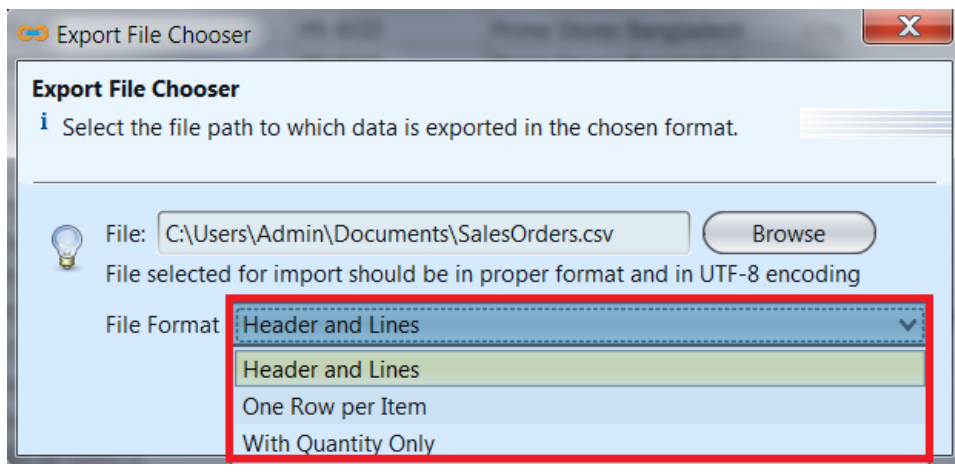

3. Click **OK** button to confirm and export the selected Sales Order document(s) to CSV file.

4. Open the folder where the file was saved. Below is example of the same Sales Order document exported as CSV file in different formats:

Header and Lines

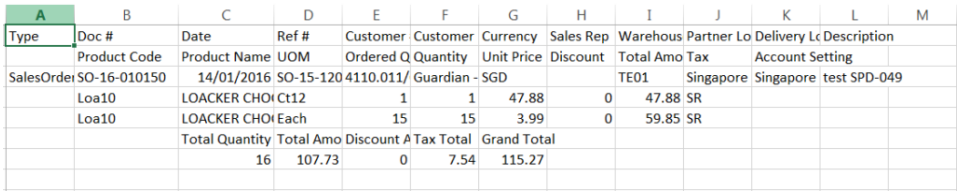

One Row per Item

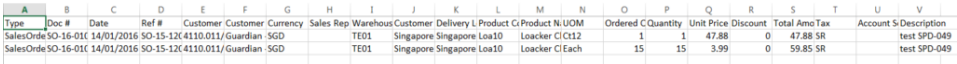

With Quantity Only (for sending data to 3PL)

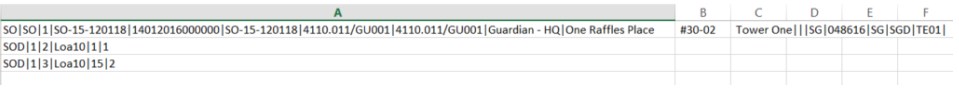

### II. Import Sales Order from CSV File:

1. To import sales order, click **button** in the Sales Order list view. User can import multiple Sales Order documents in a single CSV file. Sales Order document will be imported into Samooha as drafted in status.

Note: user to ensure there is no duplicate document number for the imported data, i.e. the document number is not already in Samooha list of Sales Order

2. On the "Import File Chooser" window, click on "*Browse*" button to select file location and file name to load the import data from. User to select the correct format of the data to be imported:

- **Header and Lines**
- One Row per Item

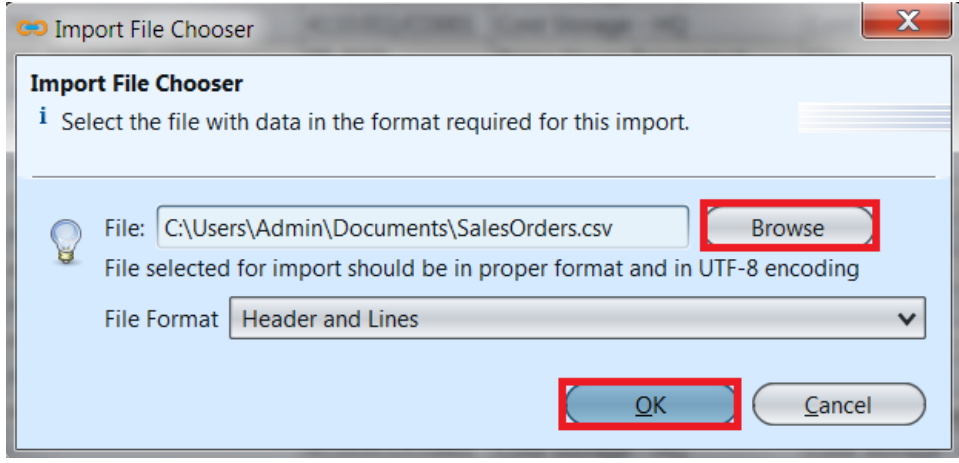

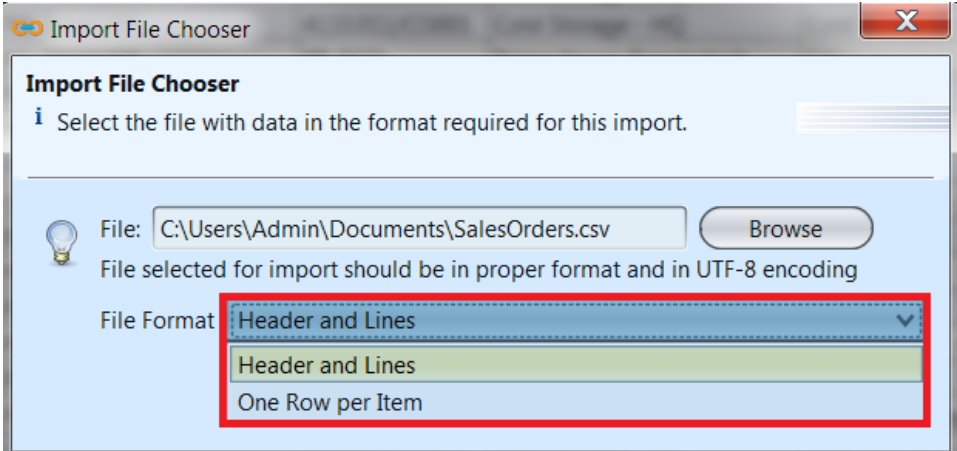

Below is example of the same multiple Sales Order documents (with different document numbers), imported as CSV file in different formats:

#### Header and Lines

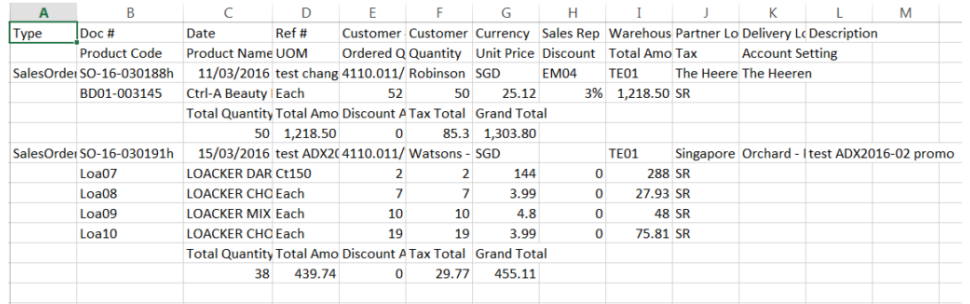

#### One Row per Item

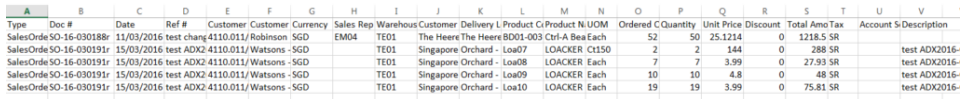

3. Click **OK** button to confirm and import the selected CSV file as Sales Order document(s).

4. Click **Search** button on top right of the list view to refresh the list. If successfully imported, the document(s) status will be shown as drafted.

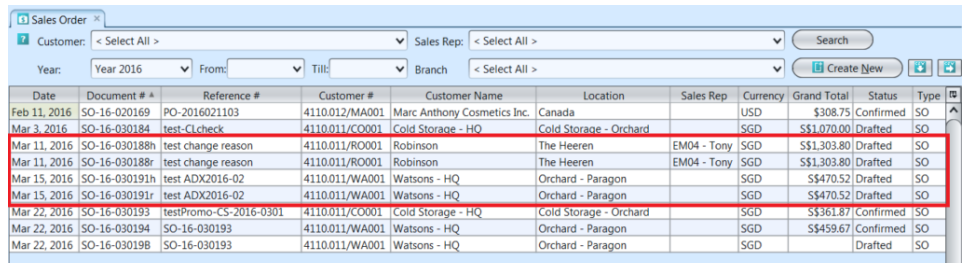

In Sales Order view, user is able to export list of products in the sales order or import list of products to be part of the sales order.

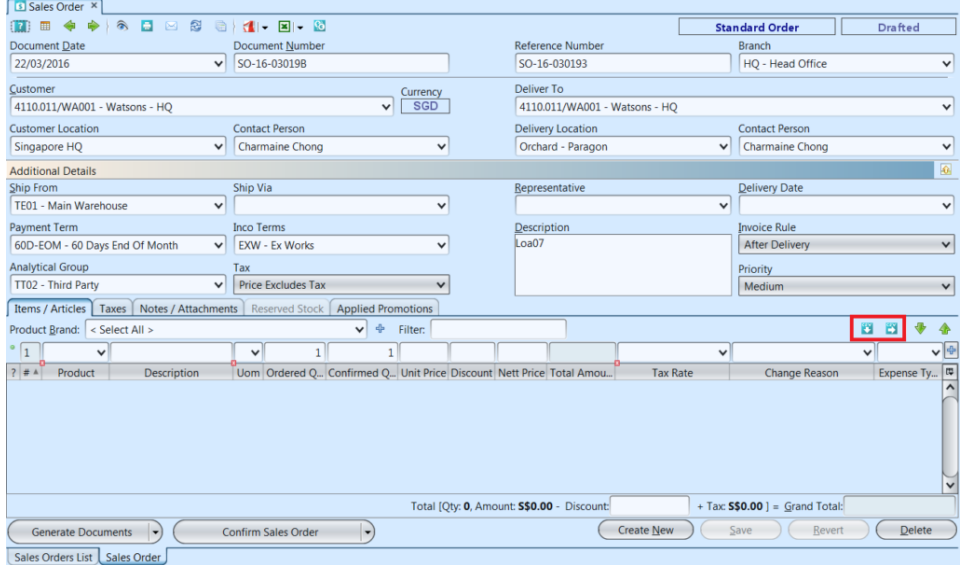

I. Export Sales Order Product Lines Data to CSV File:

**Scenario:** Export list of products data from a sales order document to csv file

1. Open *"Sales – (Sell In Transactions) Sales Orders"* view

2. Double click on a sales order from the sales orders list, it will bring up the details on *"Sales Order"* tab for the selected order.

3. On right side of "*Items / Articles*" tab, click on **B** button to export the list of products to csv file. It will pop up a window, select folder to save and enter the file name of the csv data file. Default file name is document#.csv

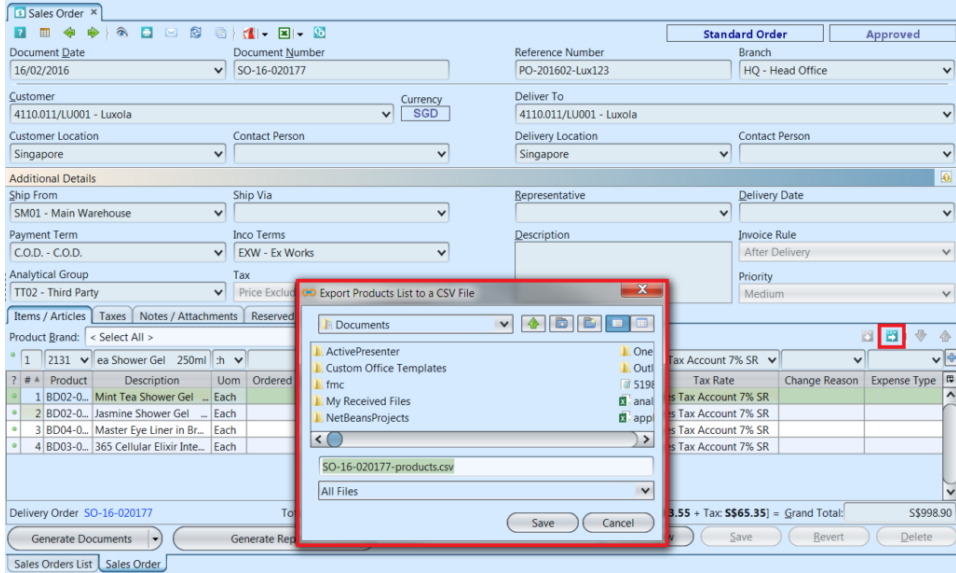

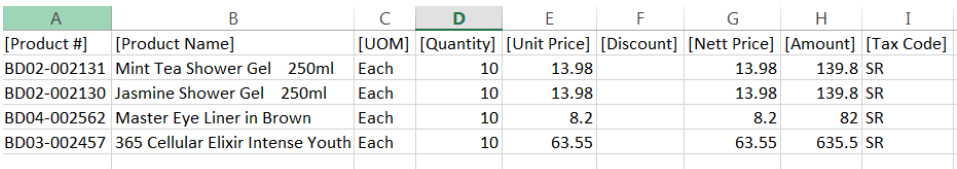

**\*Note:** User may need to change numbers (e.g. "*Product #*", "*Barcode*") as text type in the excel application, for it to show properly. This is due to excel application displaying long numbers as scientific notation (e.g. 1.2408E+12). For code numbers that starts with zero(s), excel may truncate / remove the zero(s).

To change data type in excel, select the column, right click, Format cells, select Text category

II. Import Sales Order Product Lines Data from CSV File:

**Scenario:** Import list of products data into a sales order document from csv file

**Note:** User is recommended to export data first to create a data template with example to use as data import creation template. This will help reduce likelihood of mistakes in preparing the data to be imported into GOOMI application

1. Open *"Sales – (Sell In Transactions) Sales*

#### *Orders"* view

2. Double click on a sales order from the sales orders list, it will bring up the details on *"Sales* **Order"** tab for the selected order. User can only enter / import product lines data when the Sales Order document status is "*Drafted*". If a sales order's status is *"Confirmed"* or*"Approved"*, reopen / undo approval of the Sales Order first. This is to allow user to modify the document

3. On right side of "*Items / Articles*" tab, click on **button to import the list of products from csv** file. It will pop up a window, select folder to load and choose the csv file to \*import the data from

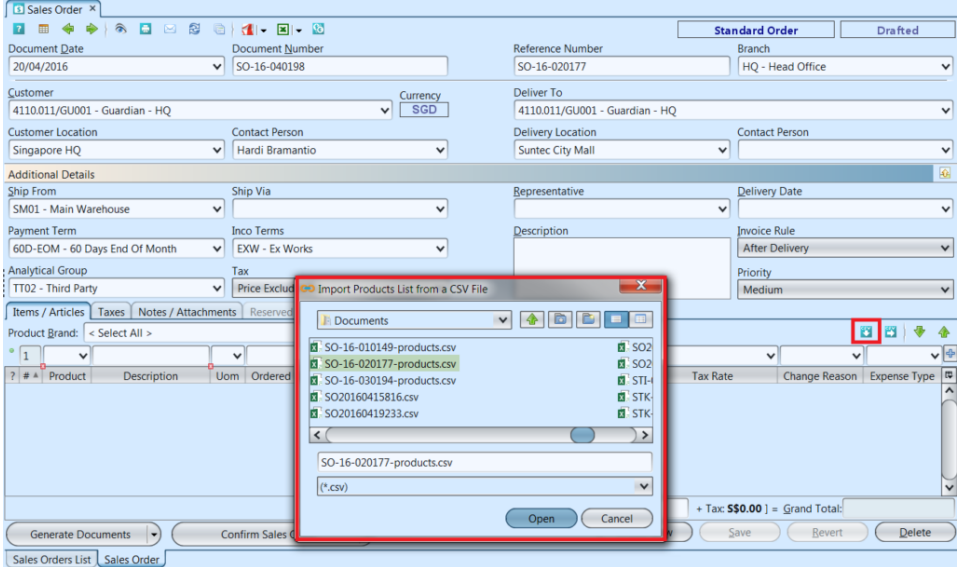

**\*Note:** User may need to change numbers (e.g. "*Product #*", "*Barcode*") as text type in the excel application, for it to show properly. This is due to excel application displaying long numbers as scientific notation (e.g. 1.2408E+12). For code numbers that starts with zero(s), excel may truncate / remove the zero(s).

To change data type in excel, select the column, right click, Format cells, select Text category

4. Compare the imported data in the sales order against the csv file

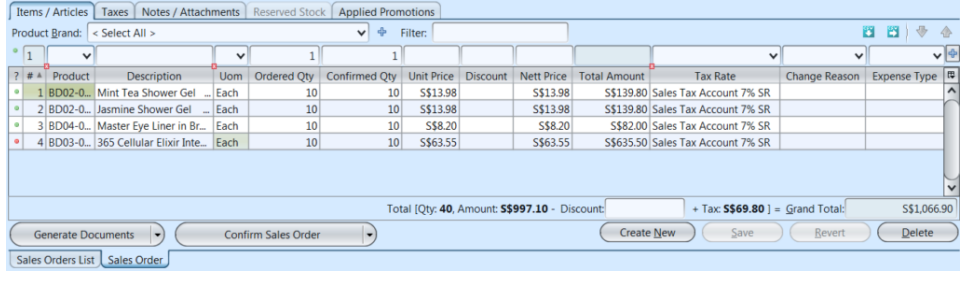

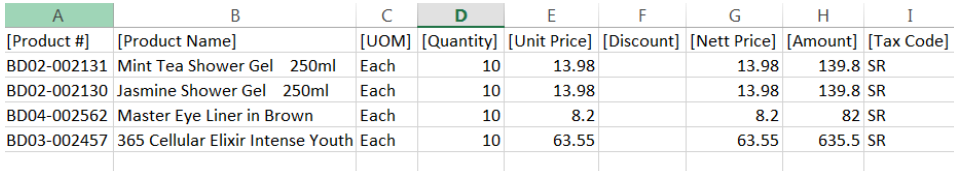